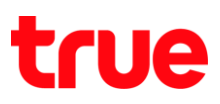

## **การเปลี่ยนภาษาแป้นพิมพ์ ส าหรับ True SMART 4G 4.0**

1. หน้าจอหลัก เข้าไปที่ **เมนู [Menu]** 2. เลือก **การตั้งค่า [Settings]**

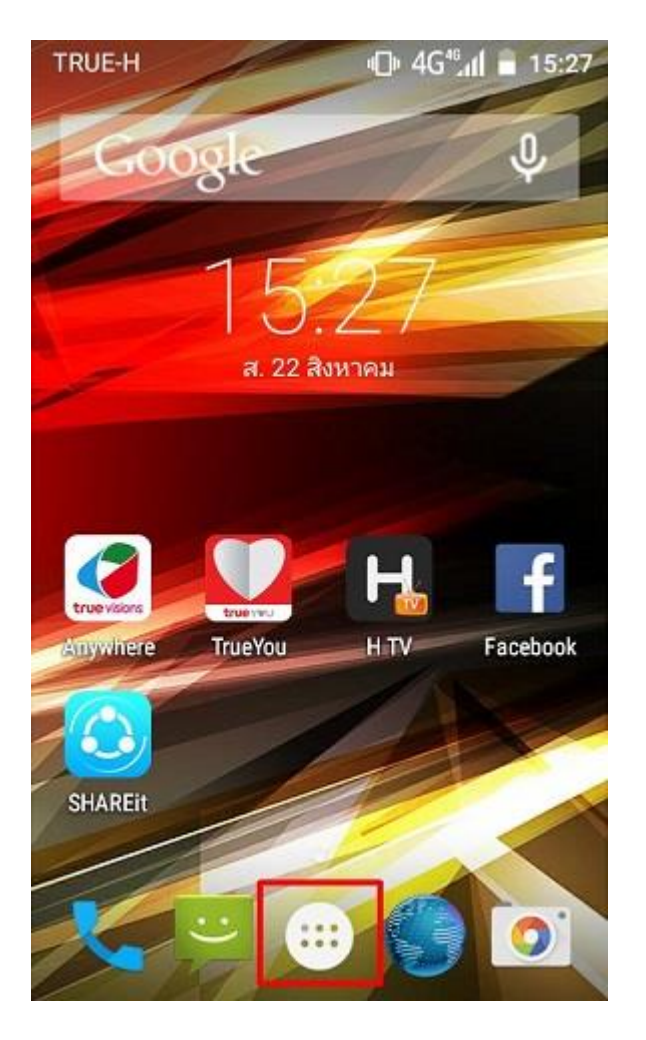

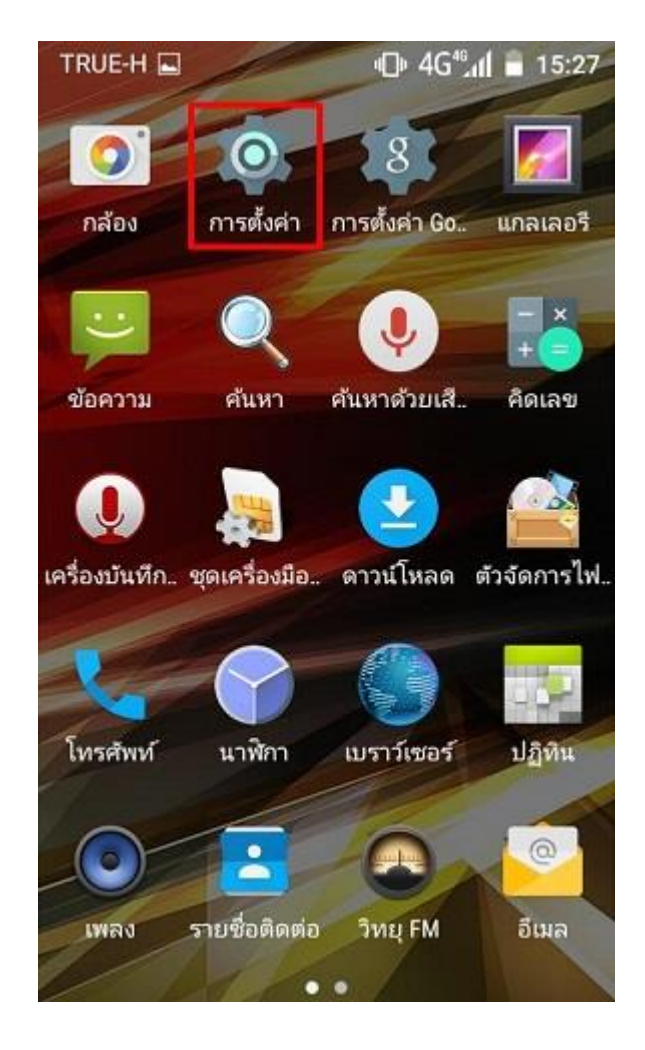

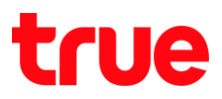

 $\alpha$ 

 $\oplus$  4G<sup>46</sup> dl = 15:28

3. ปัดเมนูขึ้นด้านบน 4. เลือก **ภาษาและการป้อนข้อมูล [Language & input]**

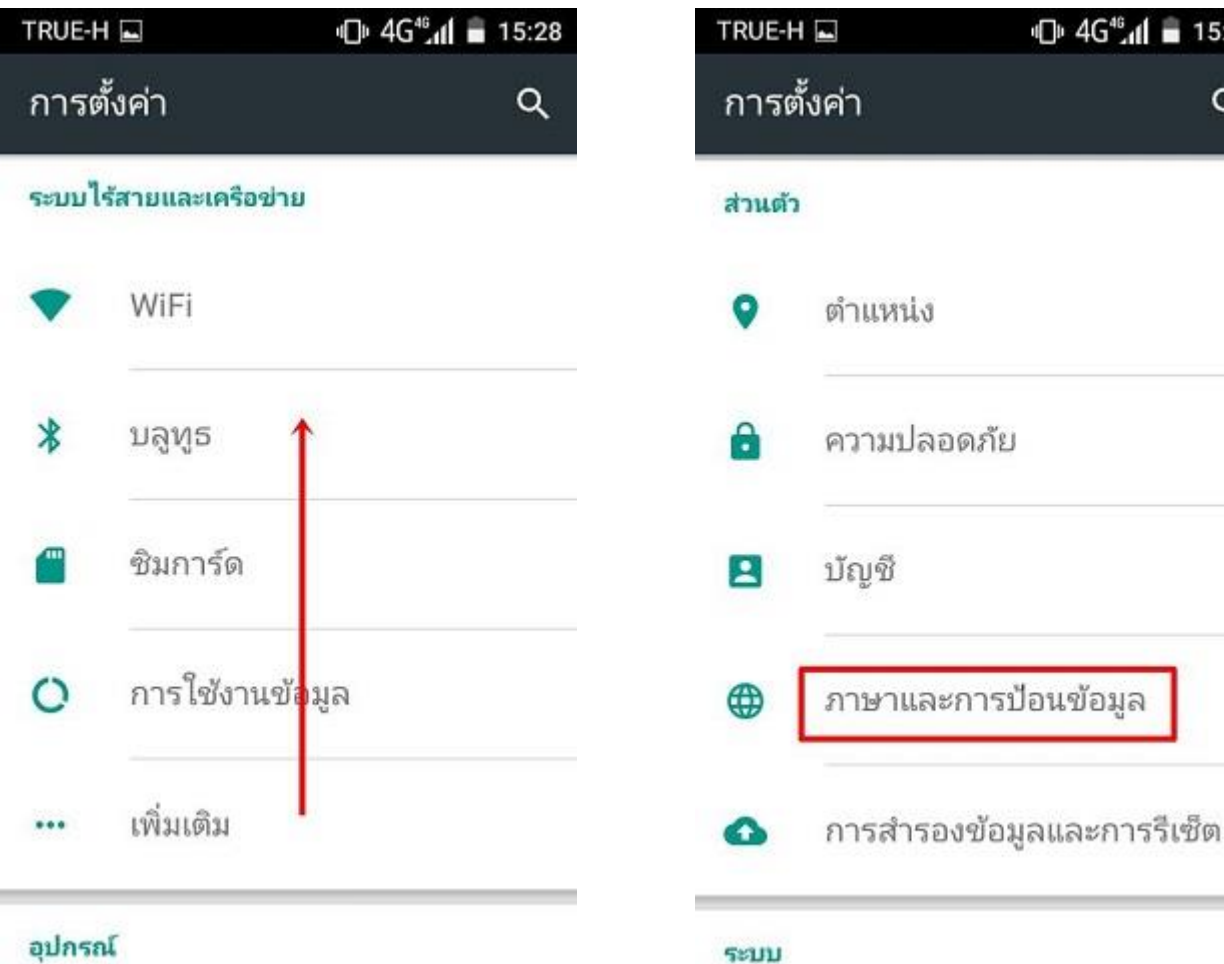

TRUE CORPORATION PUBLIC COMPANY LIMITED 18 TRUE TOWER, RATCHADAPHISEK ROAD, HUAI KHWANG, BANGKOK10310 THAILAND WWW.TRUECORP.CO.TH

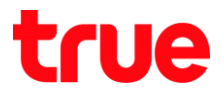

5. เลือก **แป้นพิมพ์ Android [Android Keyboard]** 6. สามารถเลือกภาษาที่ต้องการใช้งานได้มากกว่า

 $\mathbf{I}$ 

ļ ł

، ا  $\vec{c}$ 

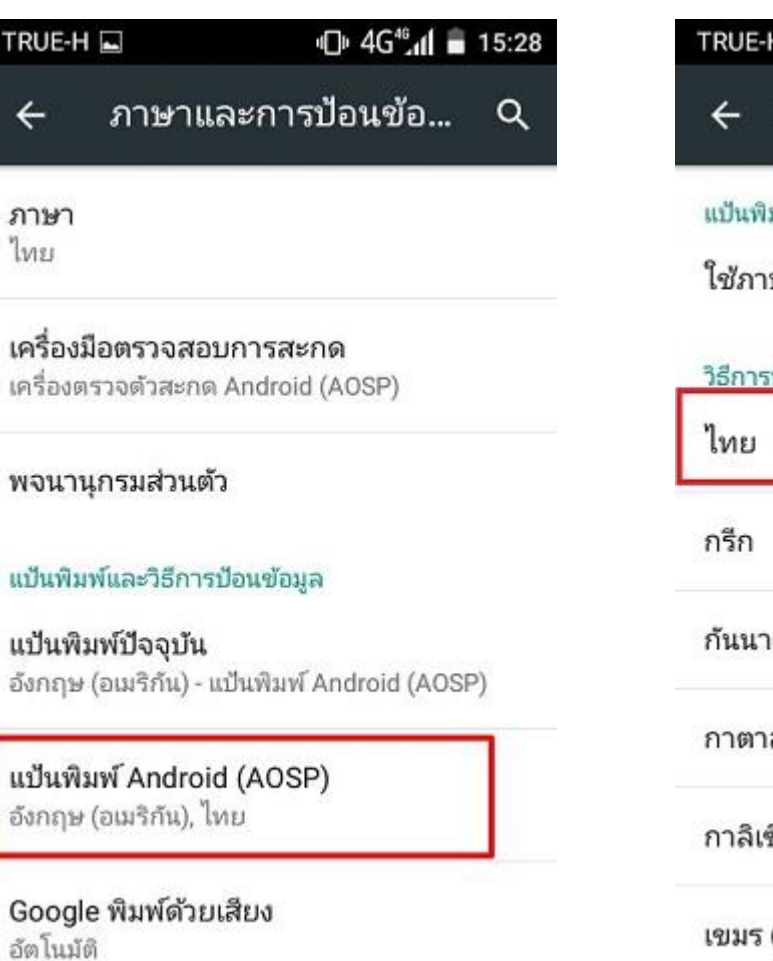

1 ภาษา ในที่นี้เลือกภาษาไทย

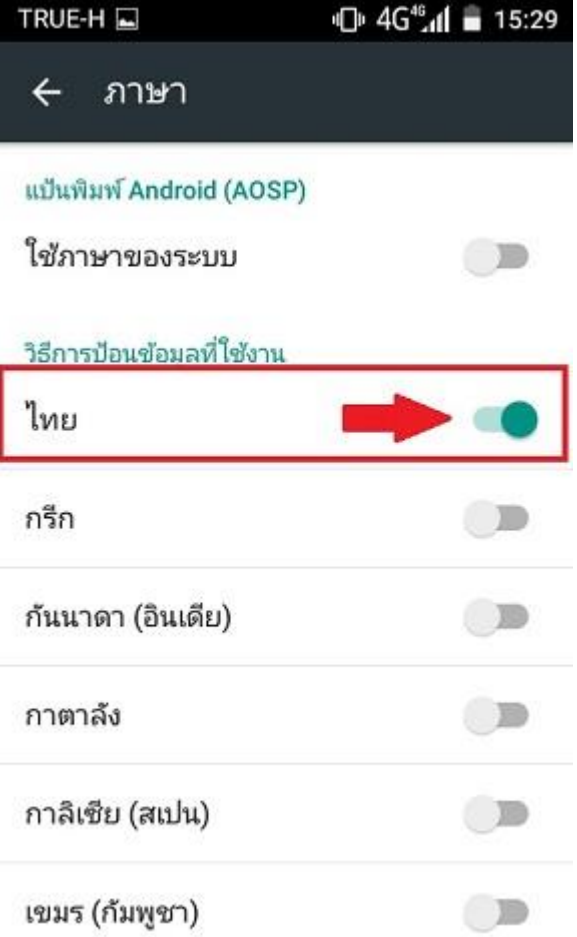

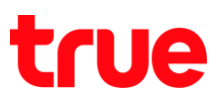

## **การเปลี่ยนภาษาพิมพ์เริ่มต้น**

7. เลือก **แป้นพิมพ์ปัจจุบัน [Current Keyboard]** 8. เลือกภาษาที่ต้องการใช้งาน

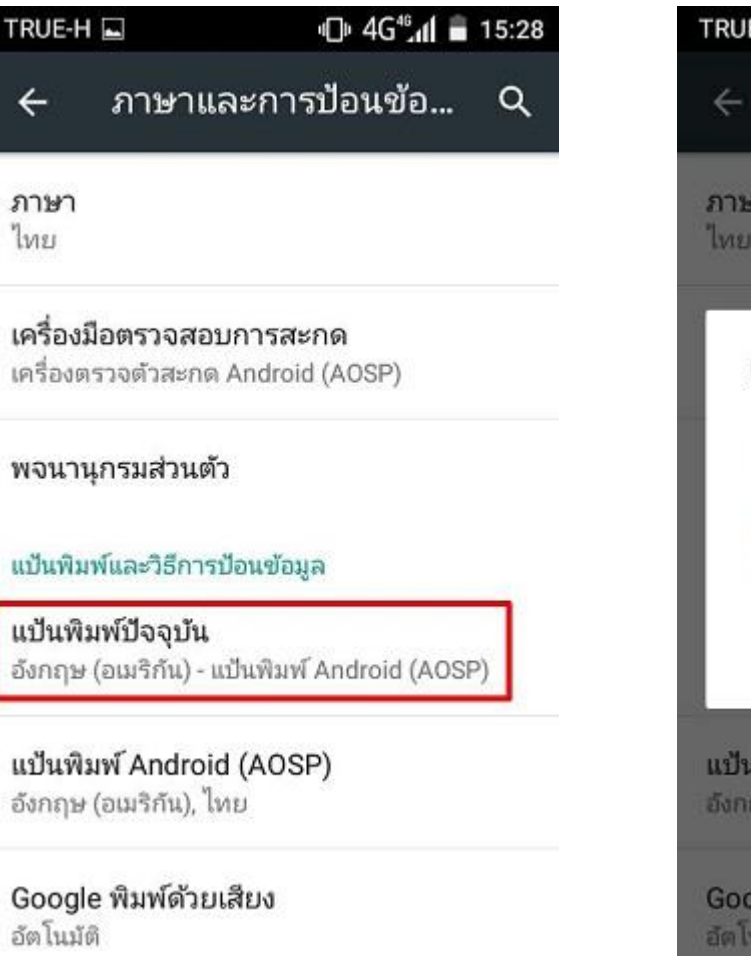

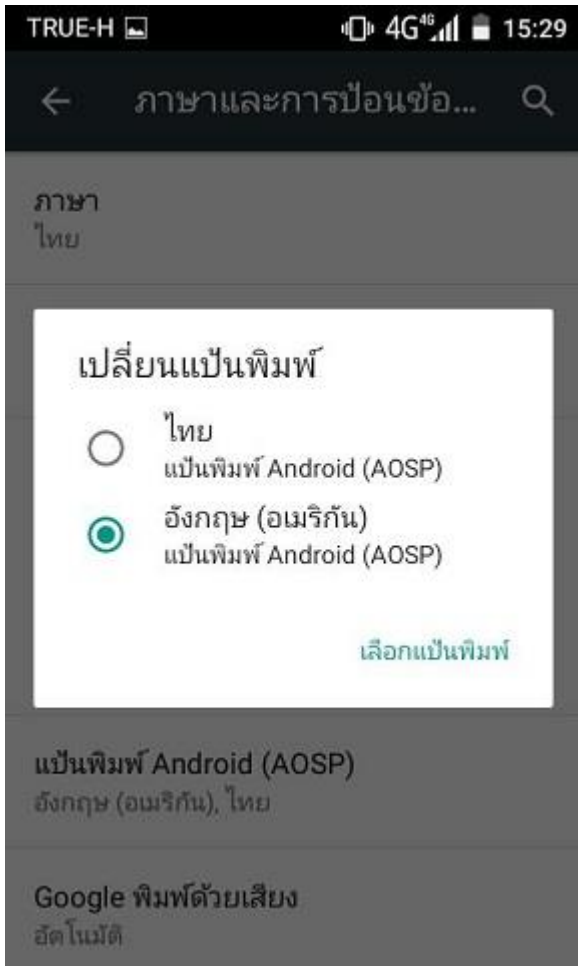

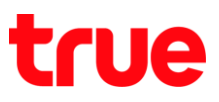

## **การเปลี่ยนภาษาขณะพิมพ์**

9. หากต้องการเปลี่ยนภาษาขณะพิมพ์ แตะที่ **รูปโลก** ด้านล่างแป้นพิมพ์

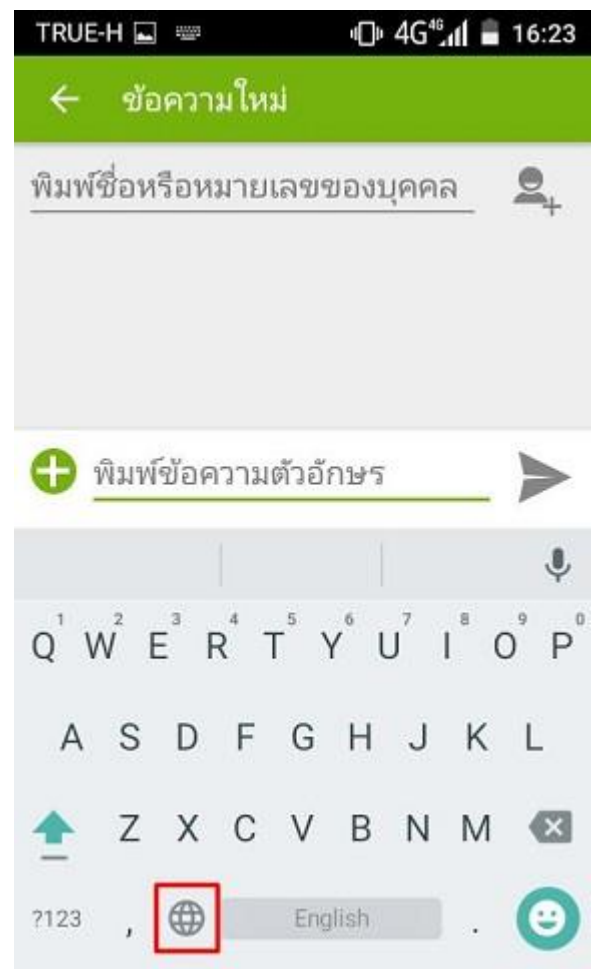

10. ภาษาแป้นพิมพ์ จะเปลี่ยนเป็นภาษาอื่นๆ ที่ตั้งไว้

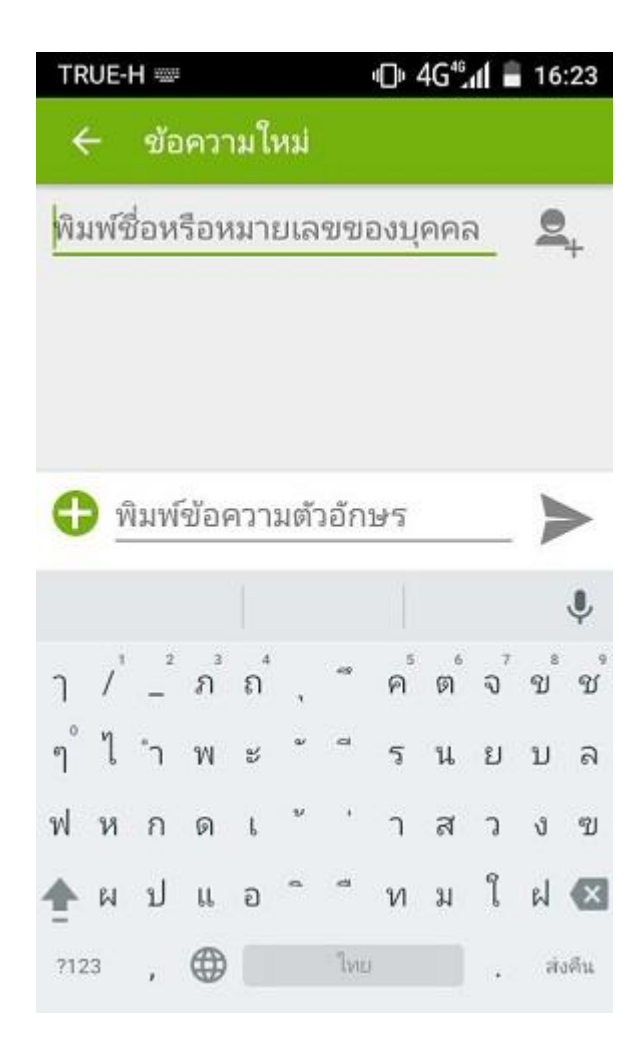